Â

**[TUTORIALS](http://vectips.com/category/tutorials/) TIPS AND [TRICKS](http://vectips.com/category/tips-and-tricks/) [INTERVIEWS](http://vectips.com/category/interviews/) [INSPIRATION](http://vectips.com/category/inspiration/)**

### **How to Create a Chalkboard Vector**

[Tutorials](http://vectips.com/category/tutorials/) | May 19th, 2011 | 72 Comments

[Tweet](https://twitter.com/intent/tweet?original_referer=http%3A%2F%2Fvectips.com%2Ftutorials%2Fcreate-a-chalkboard-type-treatment%2F&ref_src=twsrc%5Etfw&text=How%20to%20Create%20a%20Chalkboard%20Vector%20-%20Vectips&tw_p=tweetbutton&url=http%3A%2F%2Fvectips.com%2Ftutorials%2Fcreate-a-chalkboard-type-treatment%2F)  $\left| G+1 \right|$  10  $\left| G \right|$   $\left| G \right|$  11  $\left| G \right|$ Like  $\begin{cases} 148 \end{cases}$ 

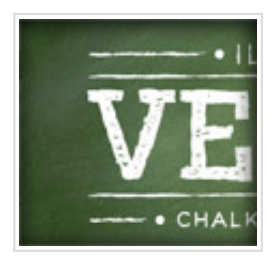

In this tutorial I'll show you how to create a chalkboard vector with some gradients, a bristle brush, and some freebies from Vector Mill! The tutorial is [relatively](http://vectormill.com/) simple and can be applied to many other Illustrator projects. Moreover, you can use the Vector Mill freebies in other projects!

Search Vectips

**Join Our Ne** 

Subscribe to o newsletter for and valuable  $\nu$ resources, sent other week.

email addres

**SUBSCRIBE**

### **Final Image**

Below is the final chalkboard vector we will be shooting for.

**Popular Posts**

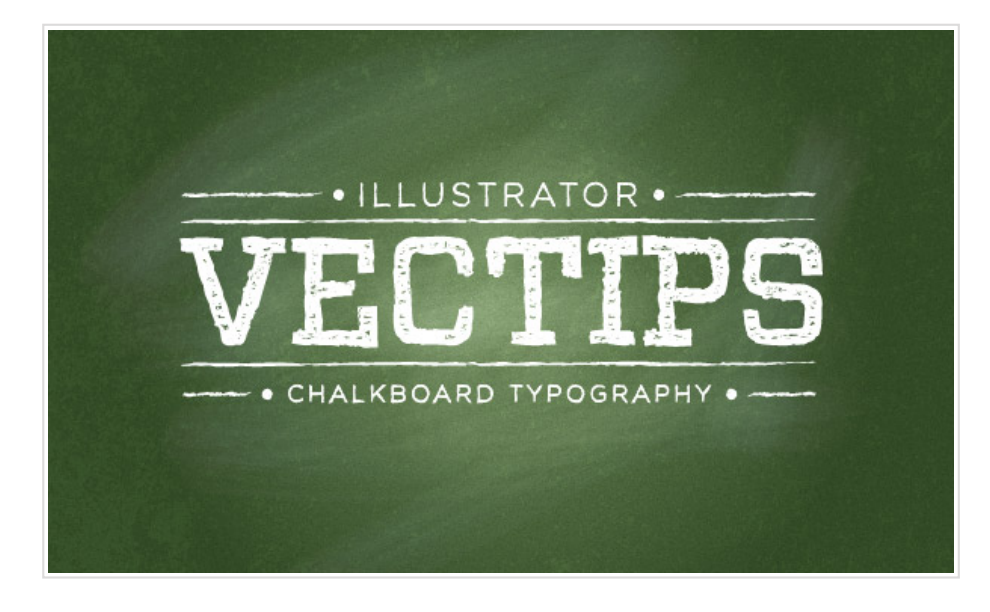

### **Tutorial Details**

- **Program:** Adobe [Illustrator](http://www.anrdoezrs.net/click-3751719-10503029?url=http://www.adobe.com/products/illustrator/) CS5
- **Difficulty:** Beginner / Intermediate
- **Topics Covered:** Grain Effect, Bristle Brush, Brushes
- **Estimated Completion Time:** 15-20 minutes
- **Required Files:** [Vector-Mill-Sample.ai](http://vectips.com/freebies/Vector-Mill-Sample.zip) (compatibility CS4-CS5)

### **Step 1**

Create a new document and create a rectangle with the Rectangle tool (M). This will be our chalkboard vector background.

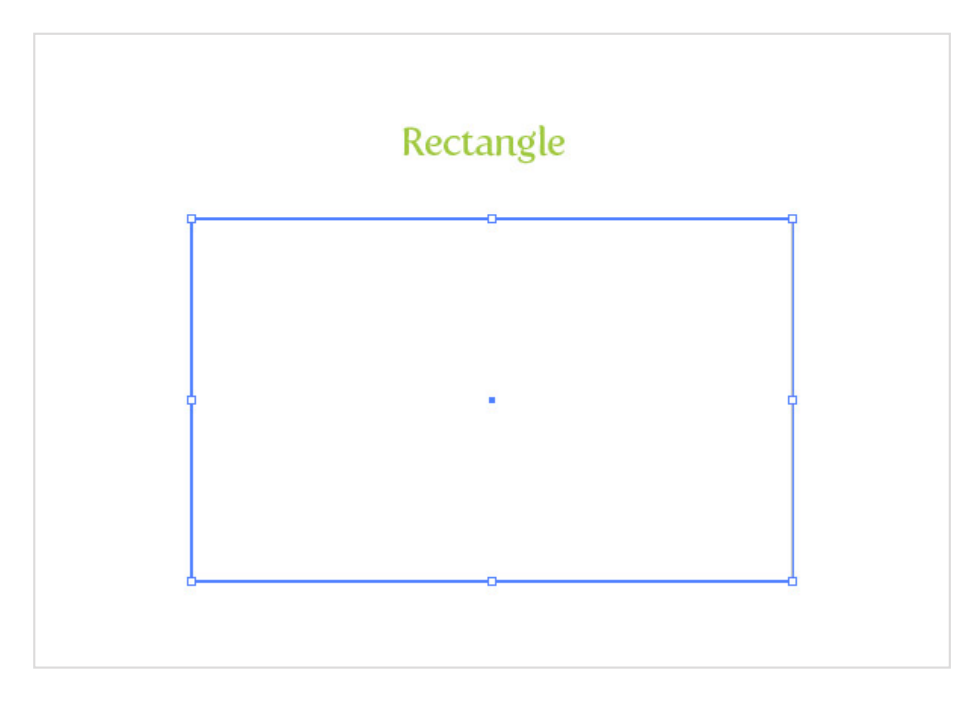

# **Step 2**

10+ [Thanksgiving](http://vectips.com/inspiration/10-thanksgiving-vectors-thankful/) Vectors Thankful For! How to Create a Gold Text Graphic Style in [Illustrator](http://vectips.com/tutorials/gold-text-effect/) Create a Shattered 3D Gec Effect in Adobe [Illustrator](http://vectips.com/tutorials/create-fun-3d-geometric-text-effect-adobe-illustrator/) Quickly Create [Realistic](http://vectips.com/tips/create-realistic-lens-flare-vectors/) Le Vectors!

76 Amazing Fonts Now Av the [November](http://vectips.com/resources/76-amazing-fonts-now-available-in-the-november-font-bundle/) Font Bundle Back to Basics: Create a  $V_f$ [Geometric](http://vectips.com/tutorials/vector-geometric-alphabet/) Alphabet! iStock [Promo](http://vectips.com/resources/istock-promo-code/) Codes - Nov [Boo-filled](http://vectips.com/tutorials/hand-drawn-halloween-pattern-vector/) Hand Drawn Ha Pattern Vector! Create a Bootiful Haunted

[Halloween](http://vectips.com/tutorials/haunted-house-halloween-vector/) Vector Backgrc 10 Useful Design Freebies **[DealFuel](http://vectips.com/resources/10-useful-design-freebies-from-dealfuel/)** 

Fill the new rectangle with a radial gradient, change the first color stop in the gradient to a green color, and the second color stop to a darker green color.

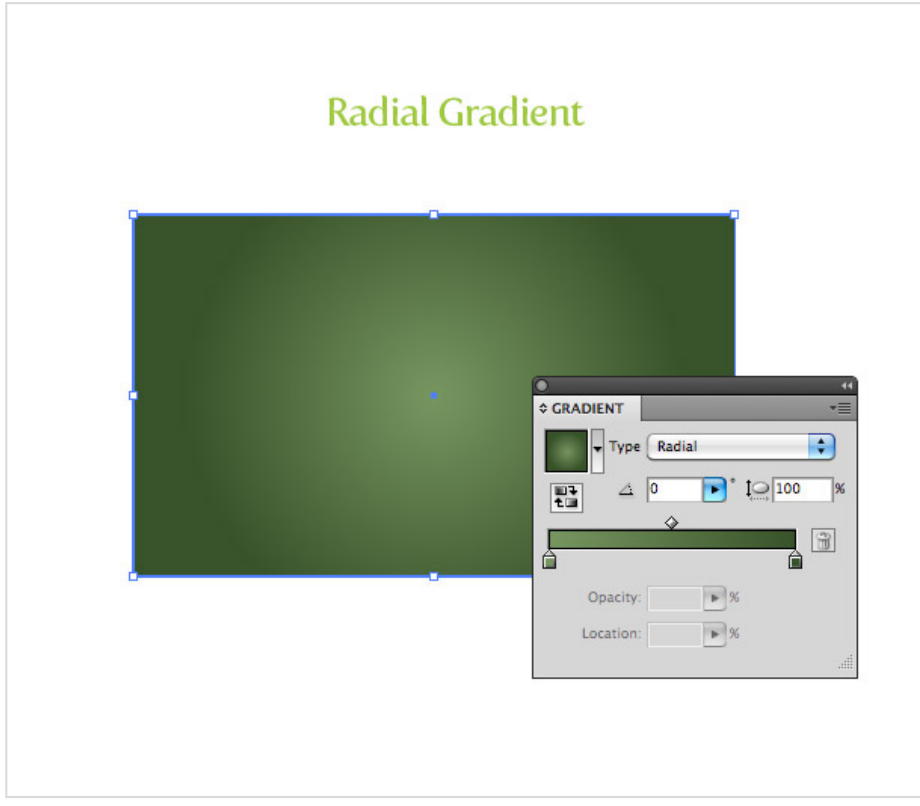

### **Step 3**

With the rectangle still selected, open the pop-up menu of the Appearance panel, and choose Add New Fill. Fill the new item with a light gray.

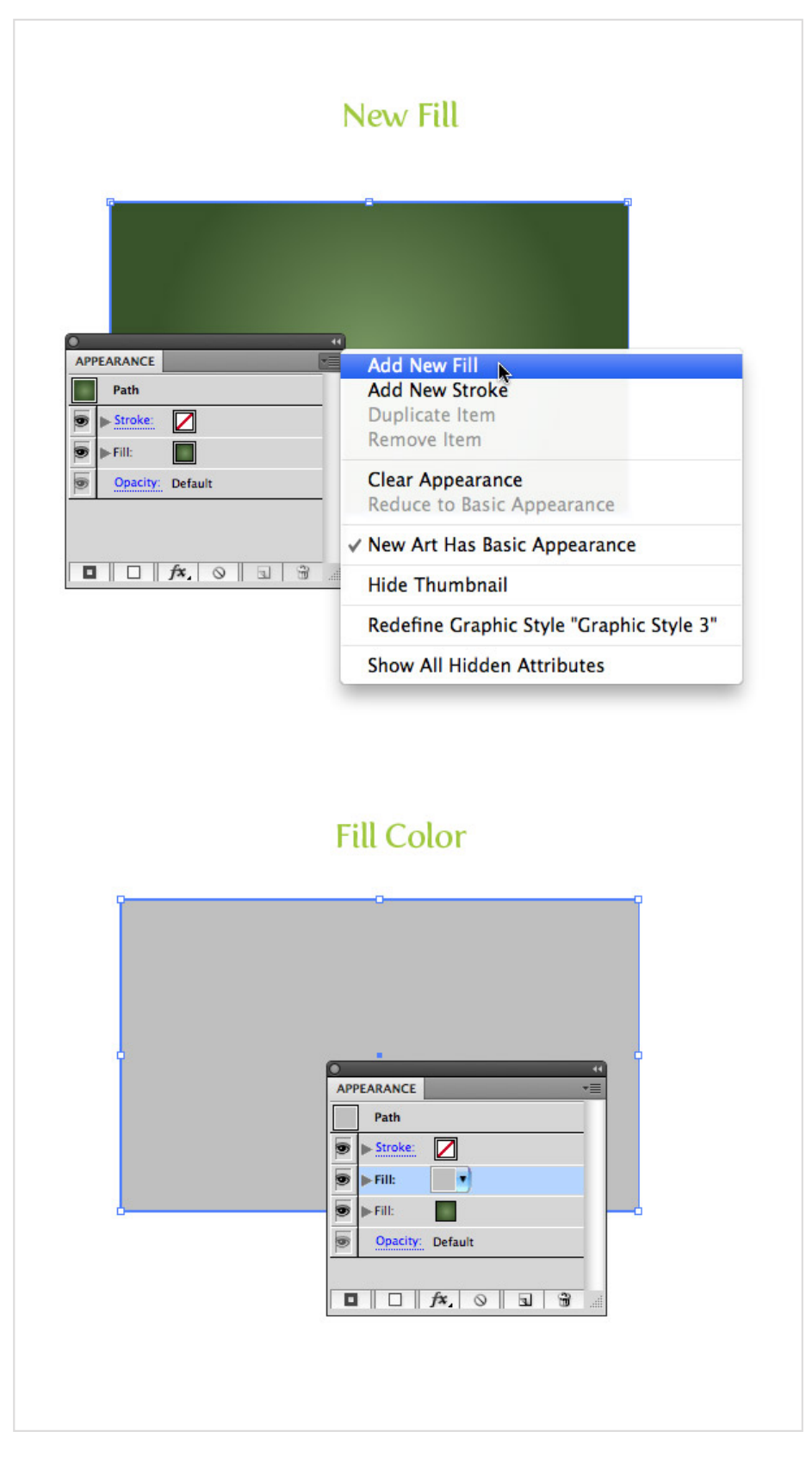

With the new gray fill item selected in the Appearance panel, go Effect > Texture > Grain. In the Grain dialog, change the Intensity to 60, the Contrast to 50, and the Grain type to Sprinkles. Next, expand the gray

fill item in the Appearance panel, click the Opacity item, and change the Blending mode to Multiply.

If you are a vector purest, I created a set of Seamless Grain Textures in the Vector Mill [February](http://vectormill.com/products/february-2011-crate) Crate that are 100% vector you should check out!

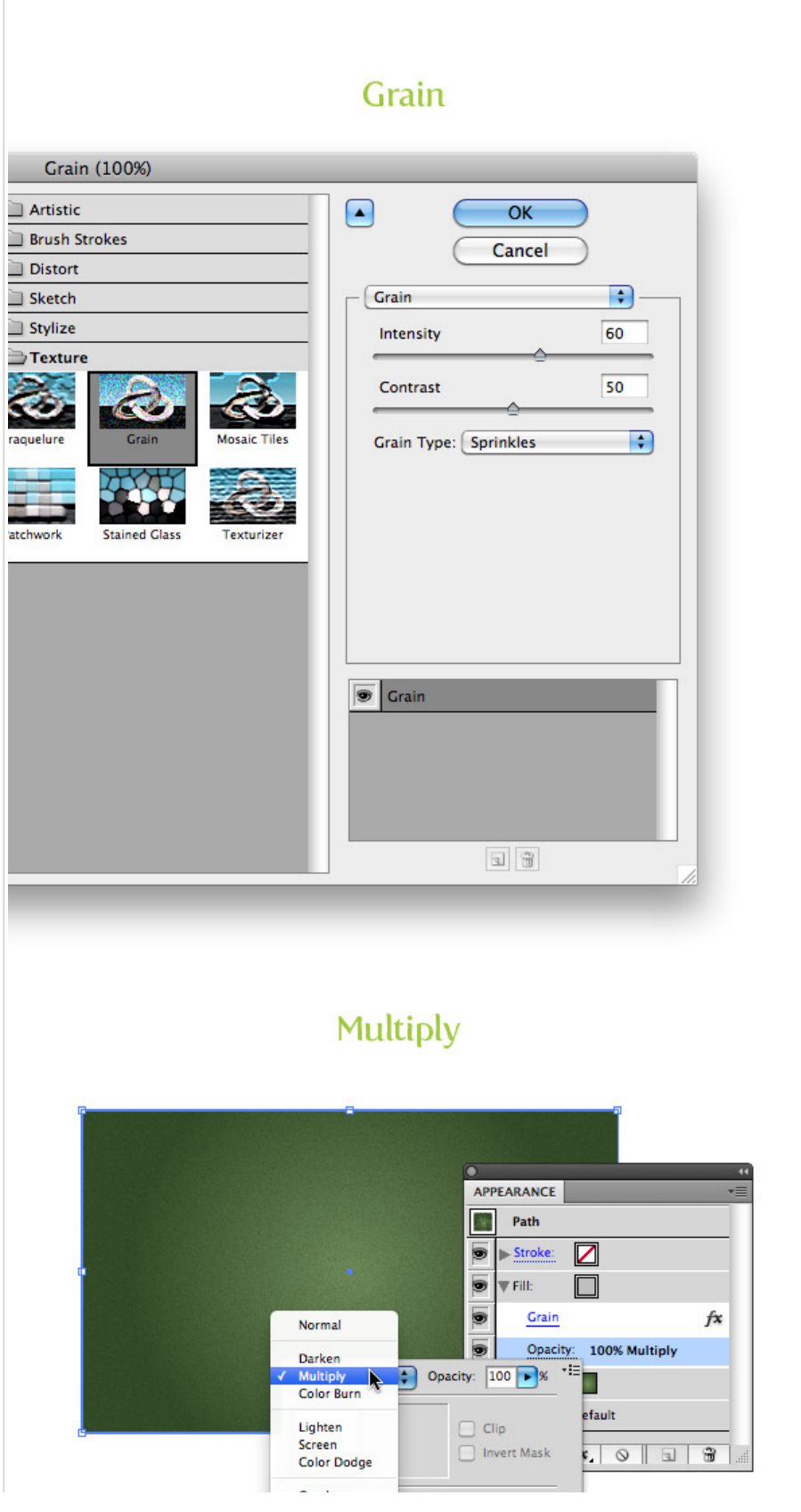

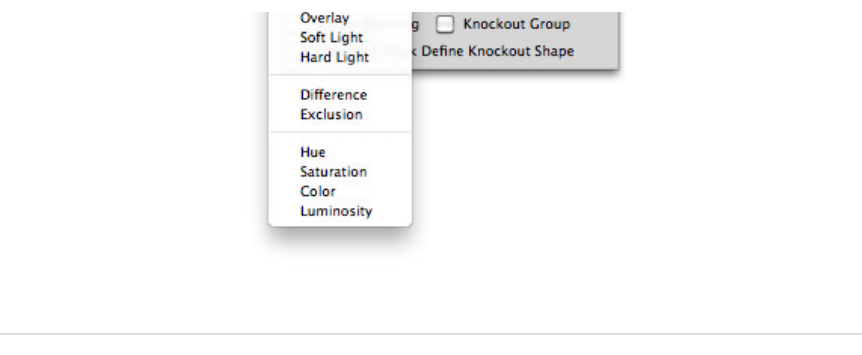

For this step, you need to download the [Vector-Mill-Sample.ai](http://vectips.com/freebies/Vector-Mill-Sample.zip) file. This Concrete Texture we will be using comes from the February Crate. Open the file, Copy [\(Command](http://vectormill.com/products/february-2011-crate) + C) the big concrete texture, and Paste (Command + V) it over your green gradient. Fill the texture with white, set the Blending mode to Overlay and set the Opacity to 10 from the Transparency panel.

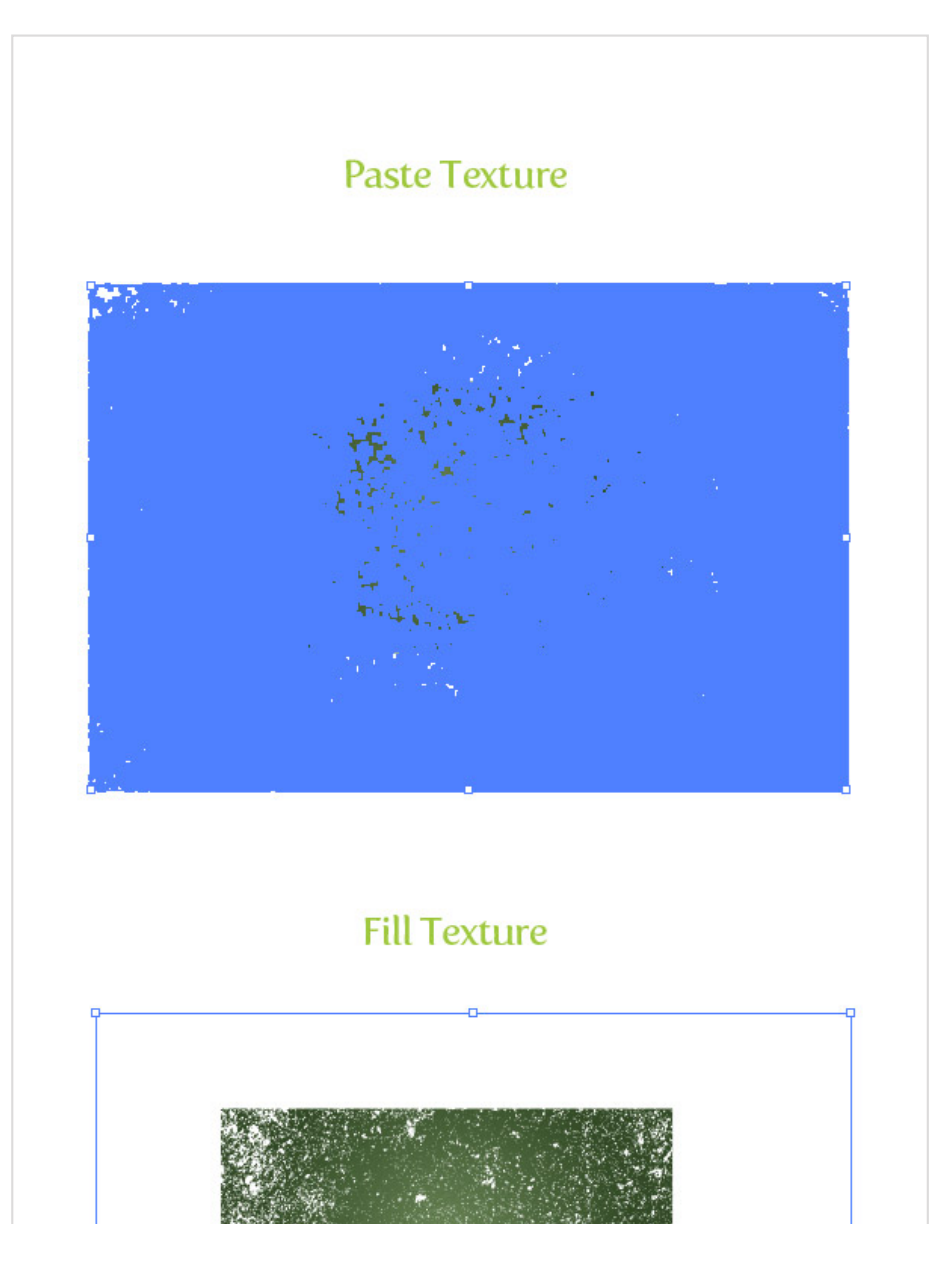

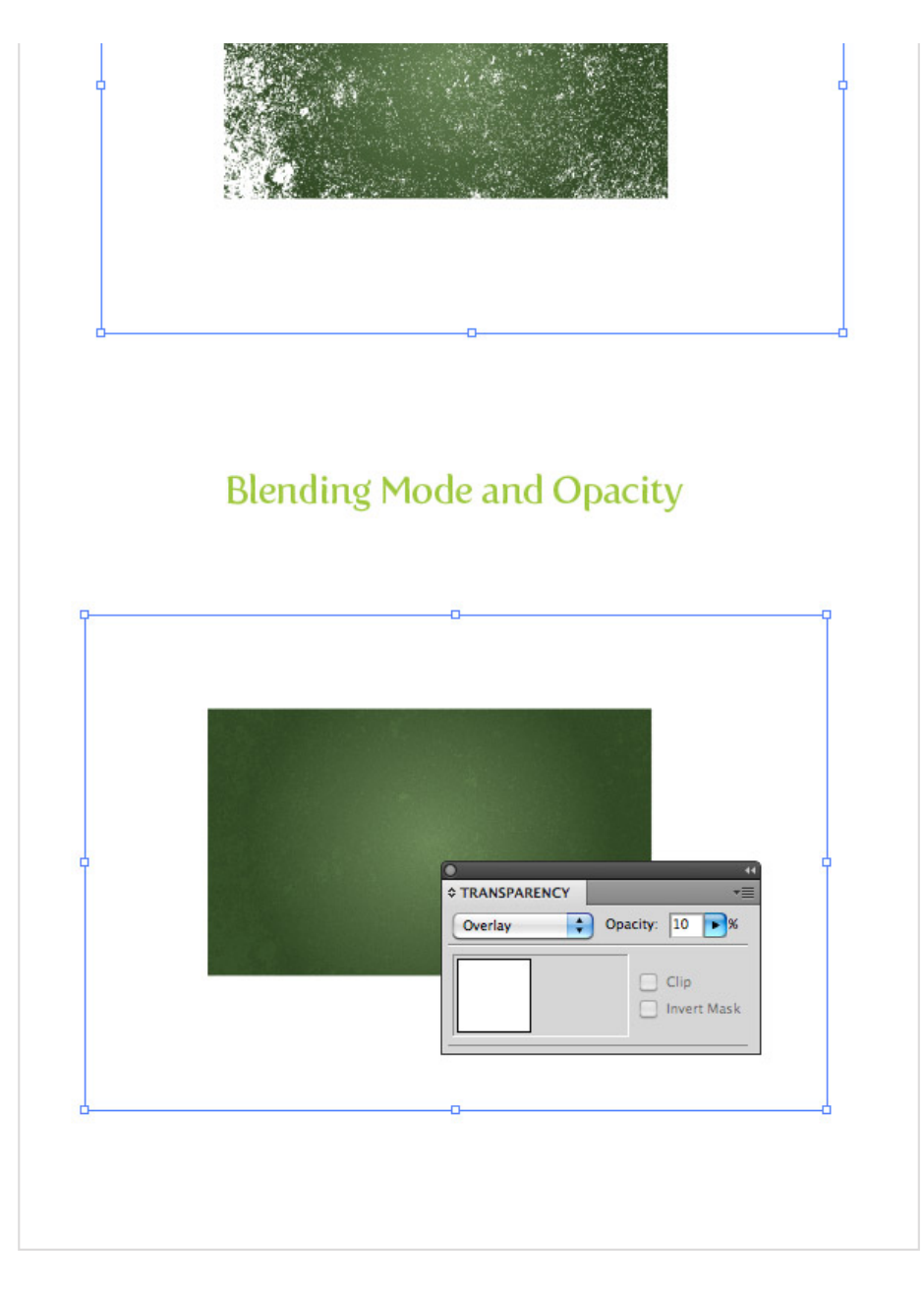

We are almost done with the chalkboard vector background texture, but let's add a little more depth with a Bristle Brush. If you are still not on CS5 you won't be able to create this step like in the tutorial. As an alternative, you can use some of the [watercolor](http://vectipsfreebies.s3.amazonaws.com/vectips_watercolor%20brushes_cs.ai.zip) art brushes I created a while back.

If you have CS5, start by pressing the New Brush button at the bottom of the Brush panel and choose New Bristle Brush from the dialog. In the Bristle Brush Options dialog, make these changes:

- **Type** = Round Fan
- $\text{Size} = 10 \text{ mm}$
- **Bristle Length** = 150
- **Bristle Density** = 75
- **Bristle Thickness** = 50
- **Paint Opacity** = 15
- **Stiffness** =  $100$

Once you have these settings, select your Paintbrush tool (B) and draw some erratic overlapping paths on the chalkboard vector. That should do it for the background. Now onto the text!

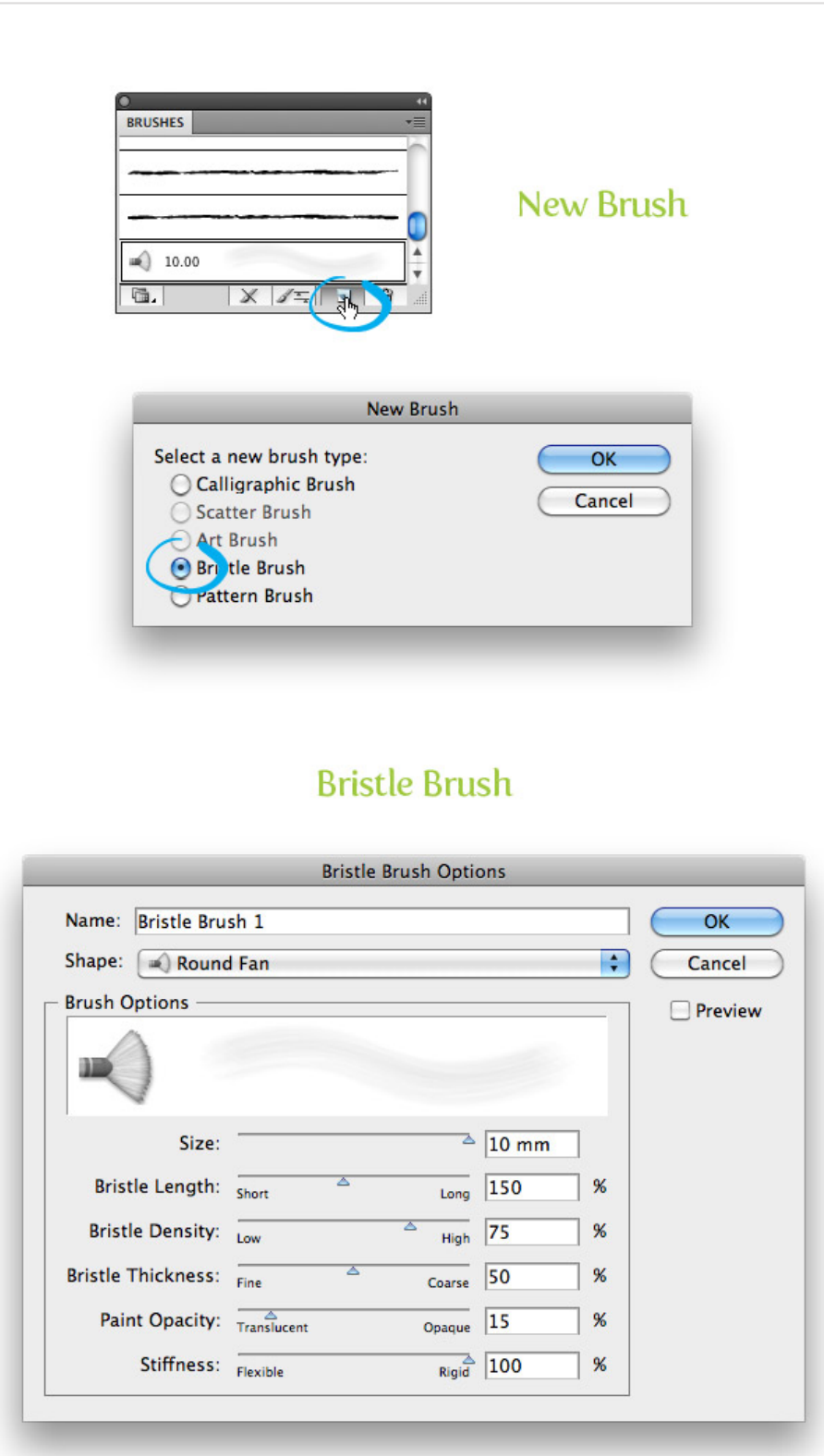

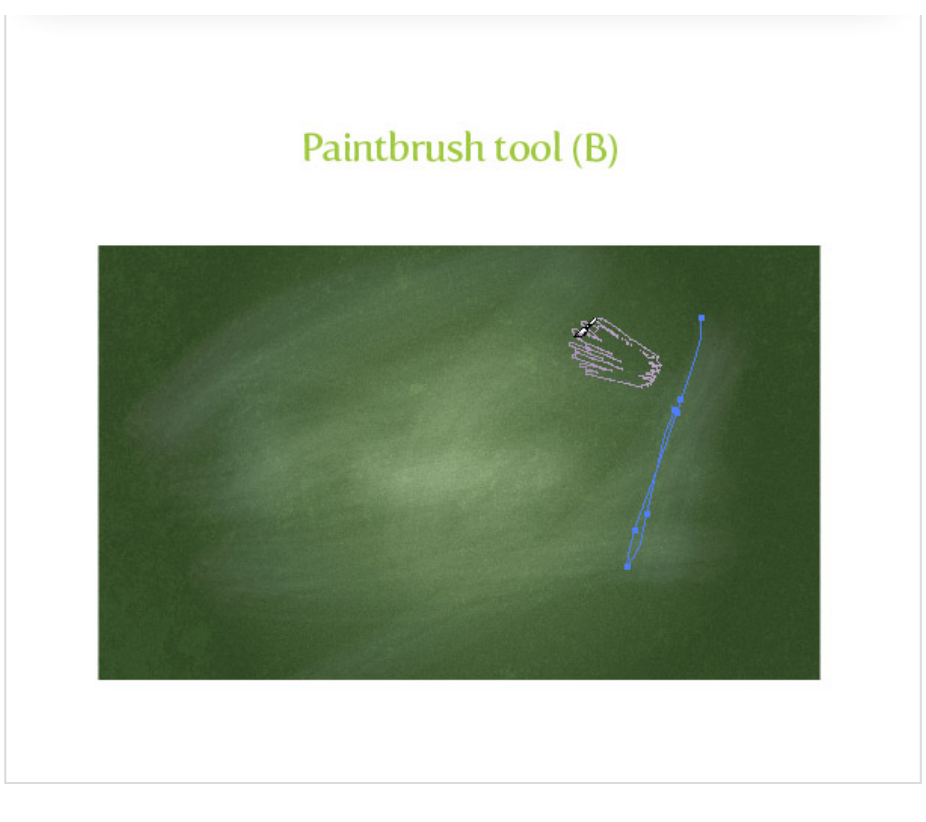

With the Type tool (T), type out some text and choose a font. I'm using Vitesse Book for my text, but you can use whatever. After you have your text, remove the fill and stroke color. This makes it easier to use Appearance panel for the following steps.

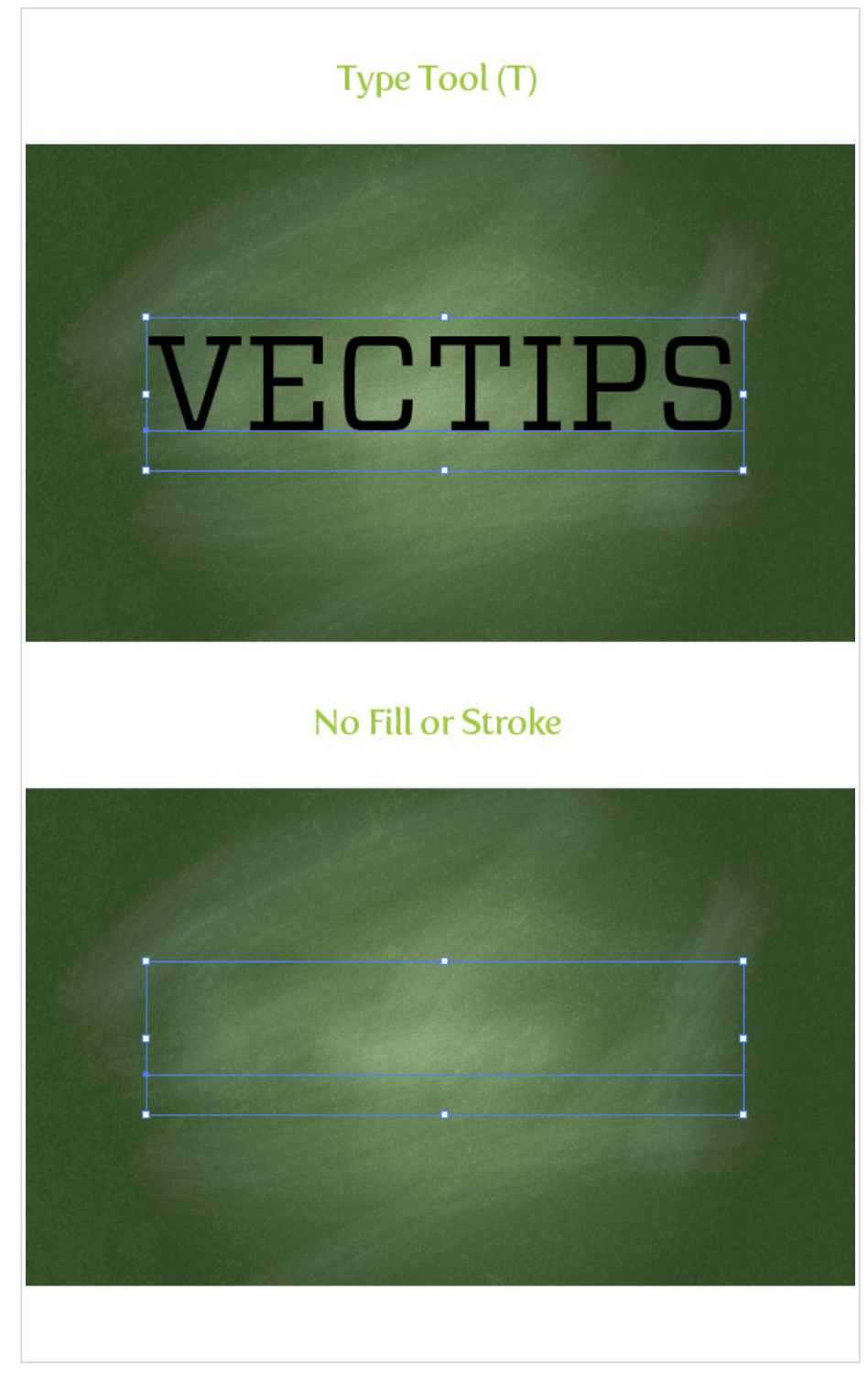

From the pop-up menu of the Appearance panel, choose Add New Stroke and change the stroke color to white.

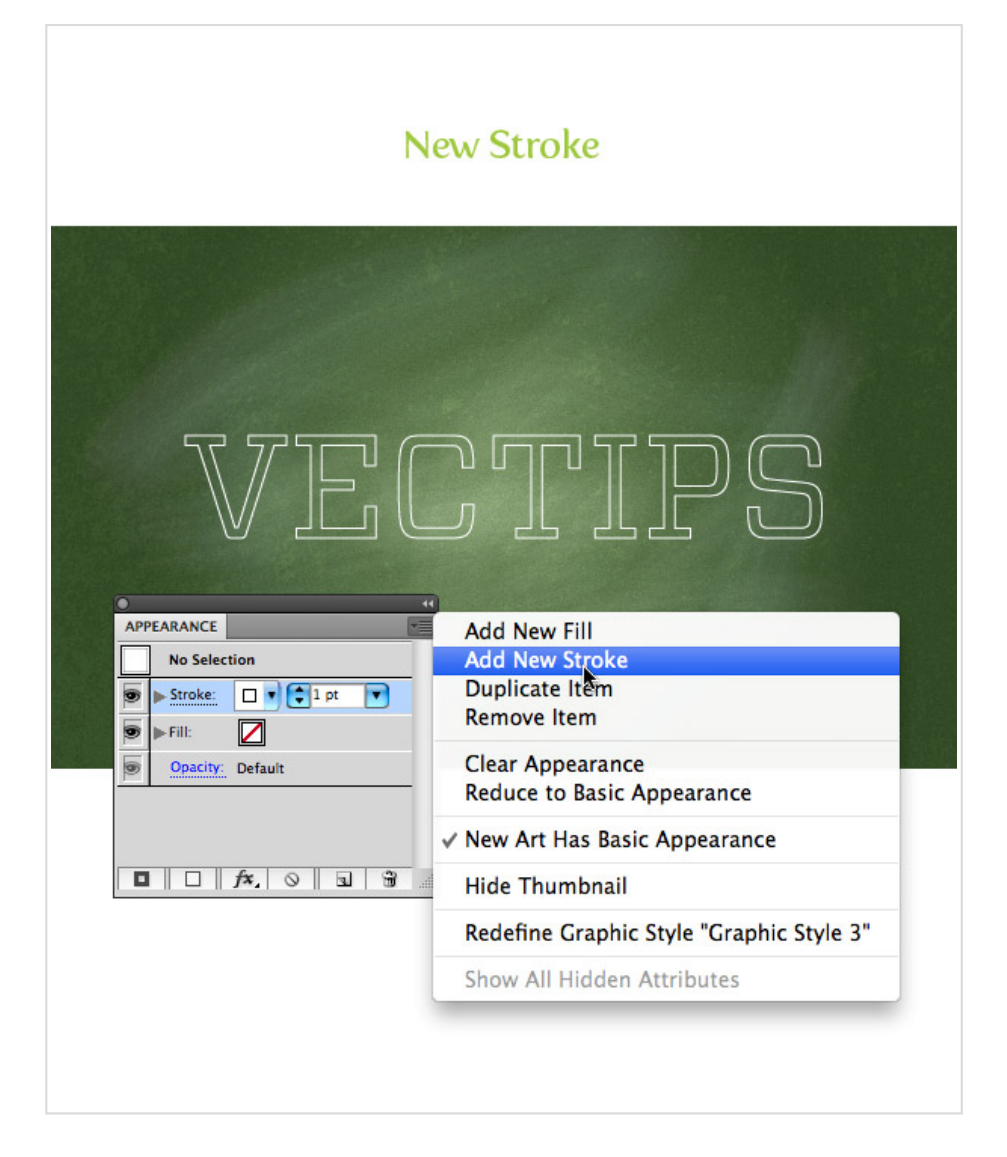

Now hop over to the [Vector-Mill-Sample.ai](http://vectips.com/freebies/Vector-Mill-Sample.zip) file again and select the brushes. These brushes are part of the March [Crate's](http://vectormill.com/products/march-2011-crate) Conté Crayon Brush set. Copy both brushes and paste them into your document. They now should be available in the Brushes panel. With your new white stroke item selected, choose the VM-Conté-01-Closed brush. To make it look a little thicker, change the stroke weight to 2 pt.

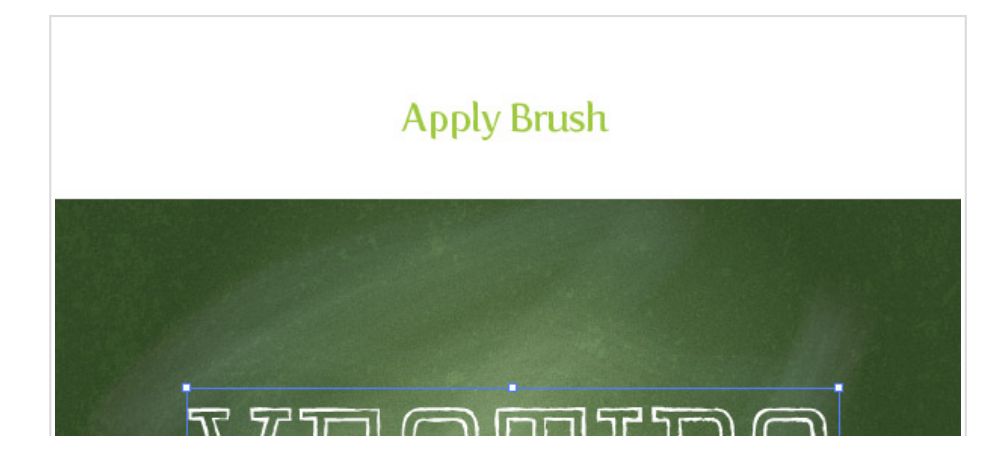

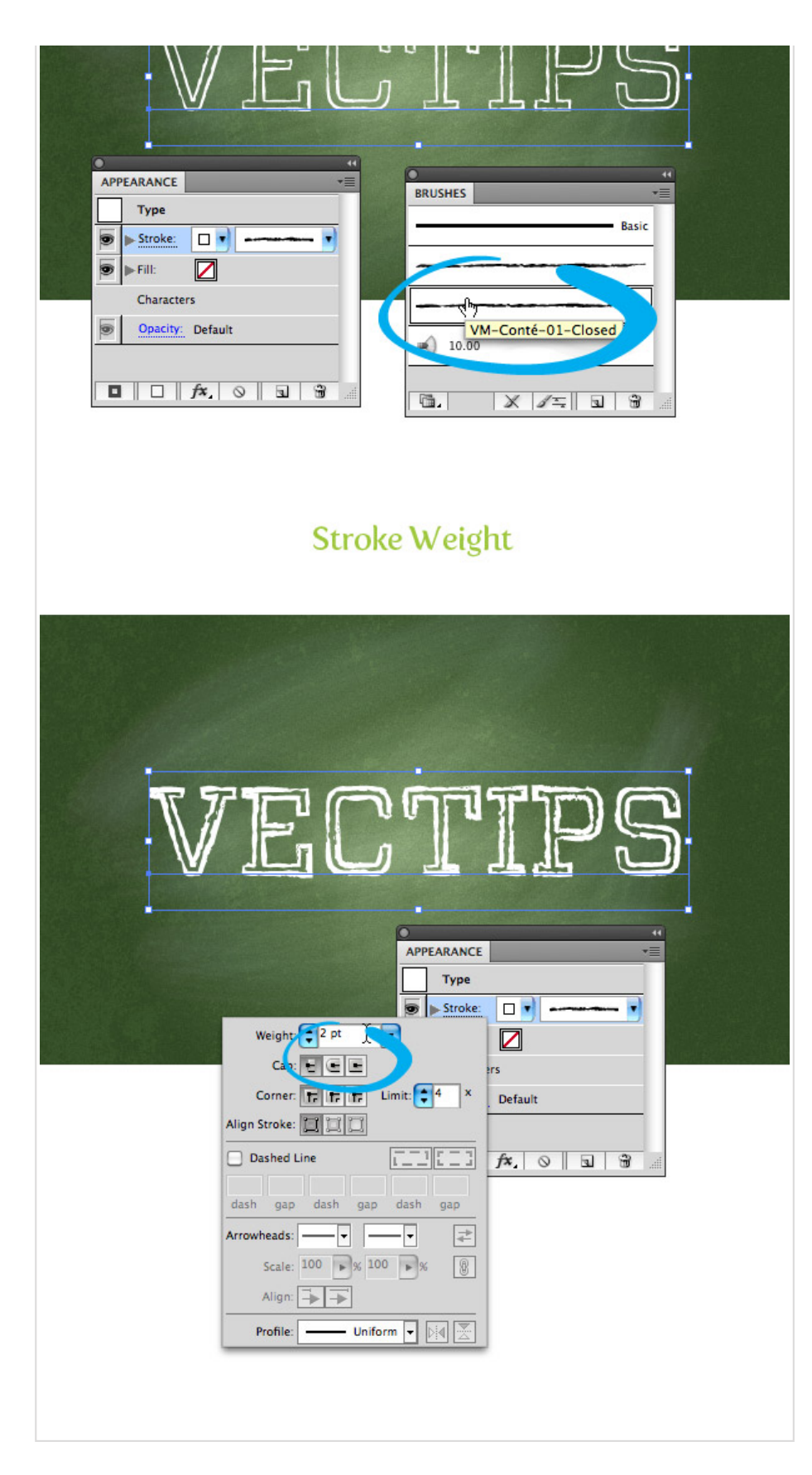

For the fill of the text on this chalkboard vector, we need the last freebie in the [Vector-Mill-Sample.ai](http://vectips.com/freebies/Vector-Mill-Sample.zip) file. This one is from the March Crate and is part of a Seamless [Watercolor](http://vectormill.com/products/march-2011-crate) Paper Texture set. Copy the rectangle filled with the pattern from the freebie document to your document. Note: the rectangle has a couple of fills associated with it just so you can see the seamless pattern. The pattern swatch will automatically copy into your Swatches panel once you paste the rectangle shape into your document. So right after you copy it into your doc, you can delete it.

With your text selected, choose the VM-WC-Paper-Seamless-Rev-White pattern swatch for the empty fill item in the Appearance panel.

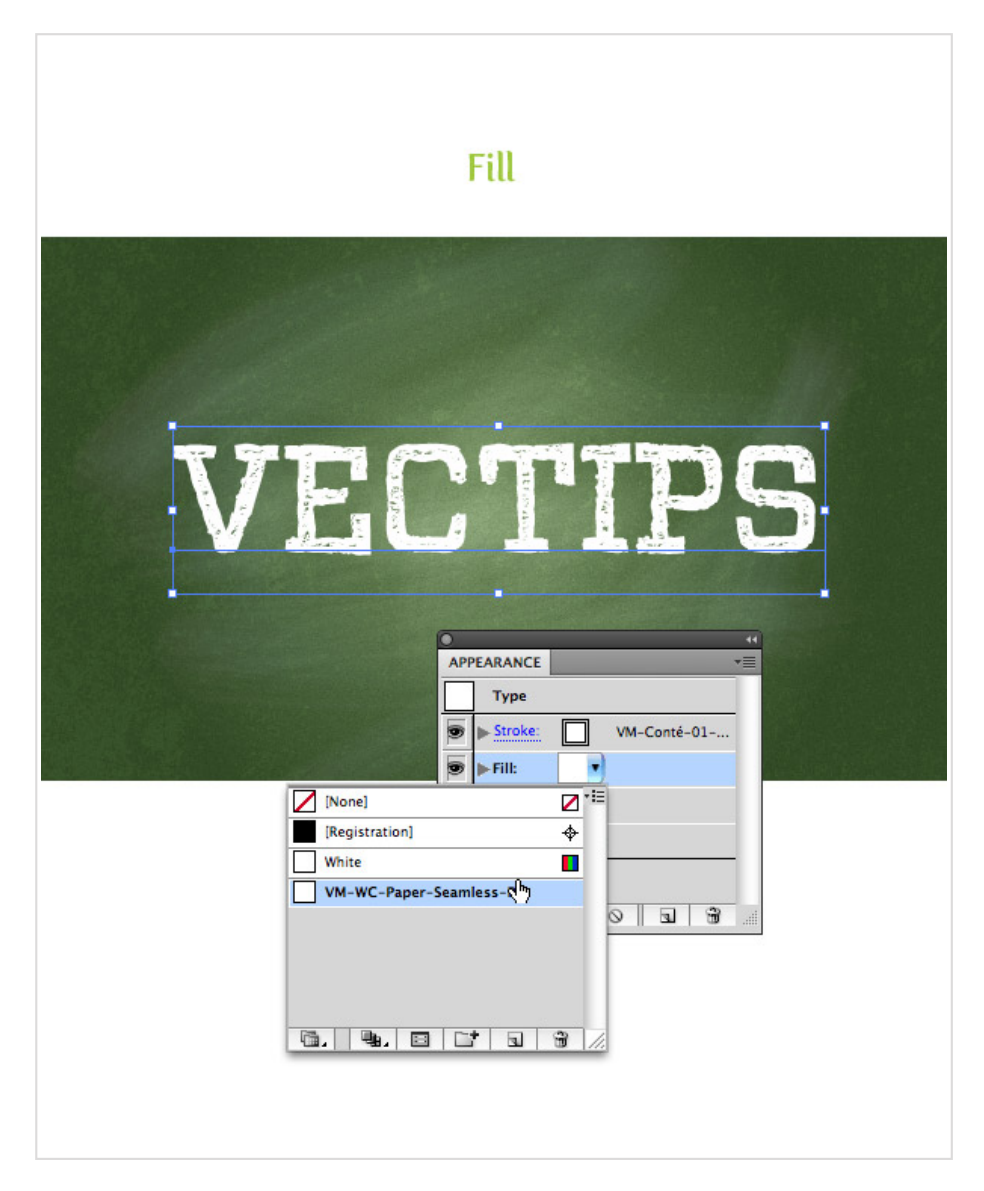

### **Final Image**

That is pretty much it for this chalkboard vector! Pretty easy, right? You can add more text, strokes, and other elements to your chalkboard vector like I did in the final image. I created the lines with the Line Tool (\), applied the VM-Conté-01-Open brush to them, and adjusted

the stroke weight for the other text.

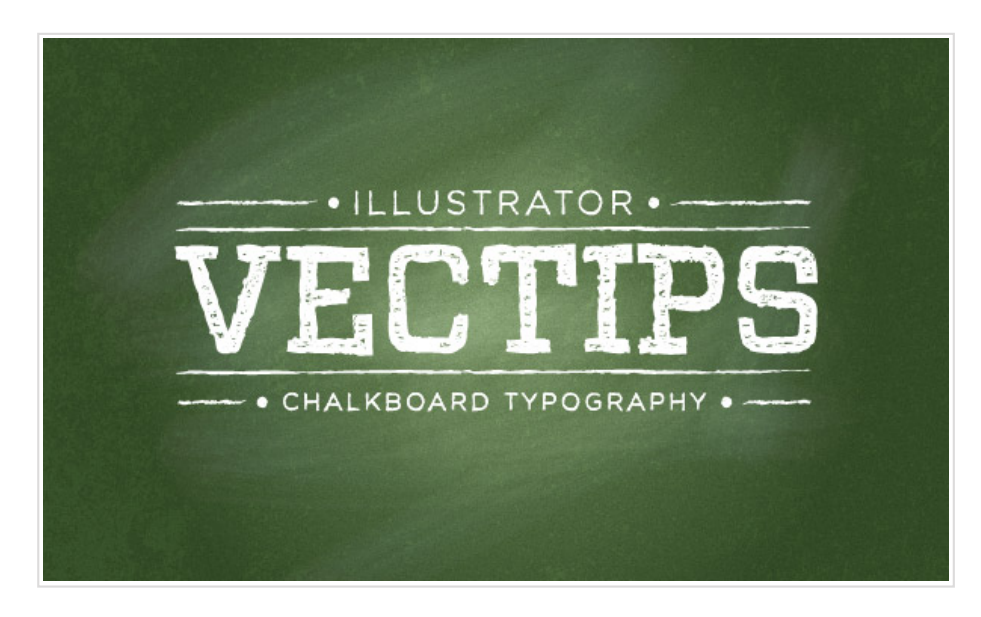

These icons link to social bookmarking sites where readers can share and discover new web pages.

- 80
- ď
- ๑
- O
- 王
- 
- 価 **D**[TwitThis](http://vectips.com/tutorials/create-a-chalkboard-type-treatment/)

### shutterstsck

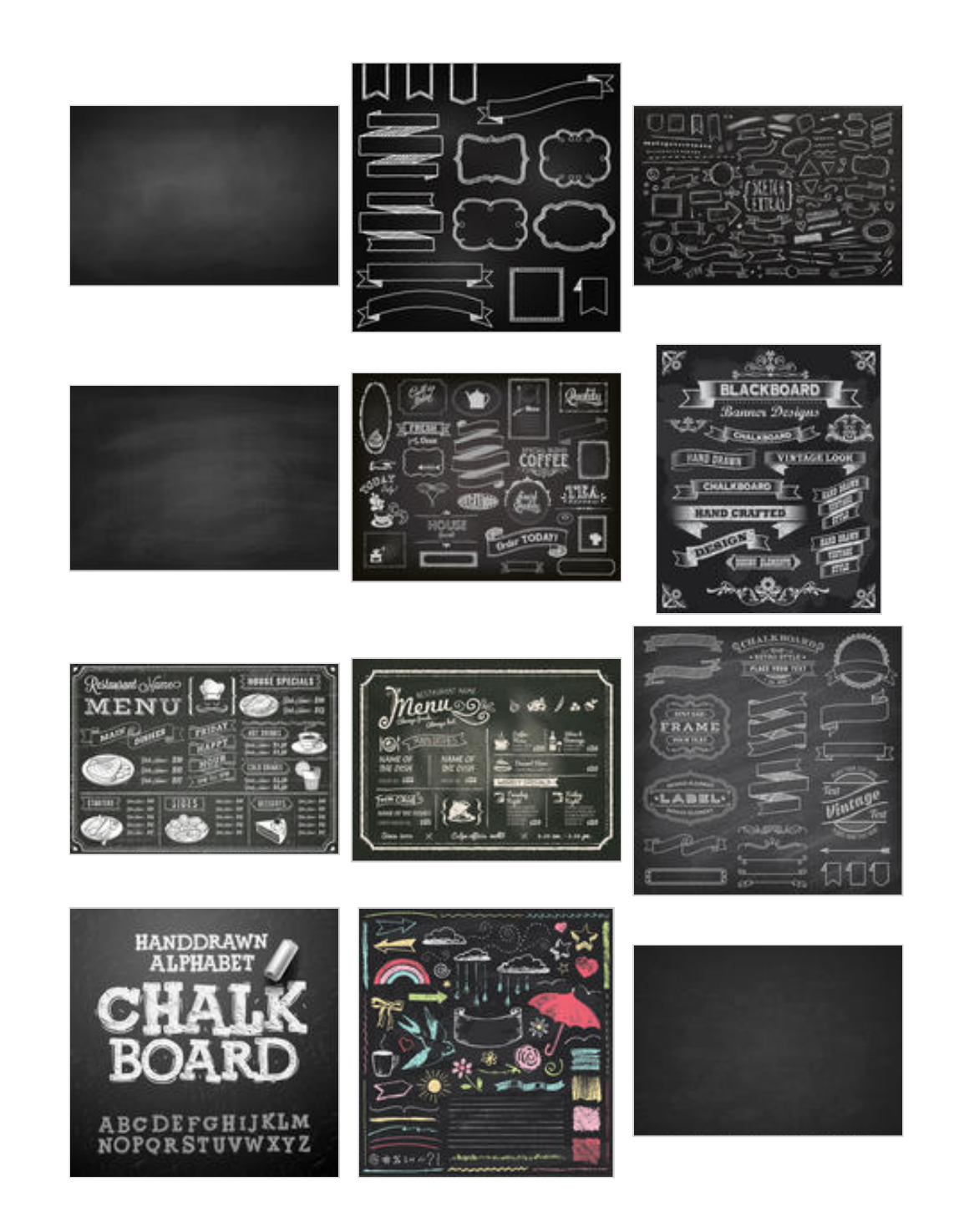

Powered by [Shutterstock](http://affiliate.shutterstock.com/) **Page 1 of 5216** 

← Did You Know: [Symbol](http://vectips.com/tips-and-tricks/did-you-know-symbol-layers/) Layers Weekly Vector [Inspiration](http://vectips.com/inspiration/weekly-vector-inspiration-122/) #122 →

### **72 thoughts on "How to Create a Chalkboard Vector"**

Josh [Holloran](http://www.secondstorydesign.net/) says: May 19, 2011 at [12:41](http://vectips.com/tutorials/create-a-chalkboard-type-treatment/comment-page-1/#comment-177374) pm

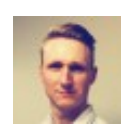

Great Tut Ryan. I've never messed too much with custom brushes in Illustrator. This inspires me to do so. Awesome chalkboard background that doesn't look "vectory" at all…smooth and photoshop-like with scalability. Nice work.

Federico says: May 19, [2011](http://vectips.com/tutorials/create-a-chalkboard-type-treatment/comment-page-1/#comment-177532) at 5:23 pm

Excelente! Felicitaciones

[Joachim](http://jlofstedt.com/) says: May 20, [2011](http://vectips.com/tutorials/create-a-chalkboard-type-treatment/comment-page-1/#comment-177715) at 3:07 am

Very nice tutorial. It sure will come in handy.

alison says: May 21, [2011](http://vectips.com/tutorials/create-a-chalkboard-type-treatment/comment-page-1/#comment-178213) at 2:07 am

i couldn't finish it..

Christa says: [August](http://vectips.com/tutorials/create-a-chalkboard-type-treatment/comment-page-1/#comment-243794) 24, 2011 at 8:39 am

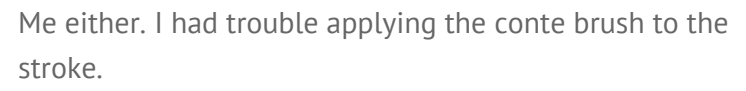

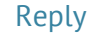

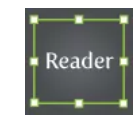

[Reply](http://vectips.com/tutorials/create-a-chalkboard-type-treatment/?replytocom=177532#respond)

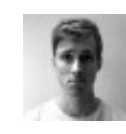

[Reply](http://vectips.com/tutorials/create-a-chalkboard-type-treatment/?replytocom=177715#respond)

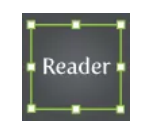

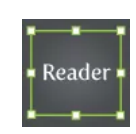

Small [Business](http://www.logiixx.com/portfolio) Logo Design says: May 27, [2011](http://vectips.com/tutorials/create-a-chalkboard-type-treatment/comment-page-1/#comment-181603) at 6:39 pm

Nice tutorial. It will surely help in logo designing.  $\bigcirc$ 

[Reply](http://vectips.com/tutorials/create-a-chalkboard-type-treatment/?replytocom=181603#respond)

Pingback: Illustrator Tutorials Roundup – May 2011 | [Vectorious.net](http://www.vectorious.net/blog/illustrator-tutorials-roundup-2011/) Blog

OgdenRoyal says: June 6, [2011](http://vectips.com/tutorials/create-a-chalkboard-type-treatment/comment-page-1/#comment-188476) at 6:45 am

Great tutorials as usual, The vectormill sample crashes Illustrator though.

[Rype](http://rypearts.com/) says: June 8, 2011 at [11:58](http://vectips.com/tutorials/create-a-chalkboard-type-treatment/comment-page-1/#comment-190409) am

Yikes! Which sample was it and what version of Illustrator are you on?

Molly says: May 16, [2013](http://vectips.com/tutorials/create-a-chalkboard-type-treatment/comment-page-1/#comment-566301) at 1:53 am

Happens to me to! For me it was the Vector Mill sample that you linked in step 5. I have Illustrator CS6 version 16.0.0

#### Becky says: June 17, [2011](http://vectips.com/tutorials/create-a-chalkboard-type-treatment/comment-page-1/#comment-195773) at 1:01 pm

Thanks for the great tutorials! Your website has some of my favorite tutorials. Would you consider making a tutorial on how to create a logo in the style of the "vector mill" logo that you have? You know- the old world style effect that your logo has? It's so neat! And I'm sure others like it too!

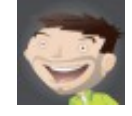

[Reply](http://vectips.com/tutorials/create-a-chalkboard-type-treatment/?replytocom=188476#respond)

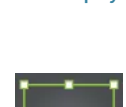

Reader

[Reply](http://vectips.com/tutorials/create-a-chalkboard-type-treatment/?replytocom=566301#respond)

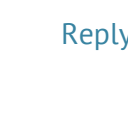

Reader

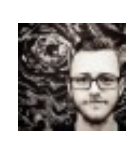

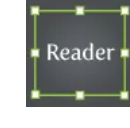

Zander says: June 20, [2011](http://vectips.com/tutorials/create-a-chalkboard-type-treatment/comment-page-1/#comment-196747) at 6:09 pm

This is awesome! It looks as though the link to the sample files is dead, and it'd be really awesome to give your tools a try. Thanks!

#### [Reply](http://vectips.com/tutorials/create-a-chalkboard-type-treatment/?replytocom=196747#respond)

[zinc](http://www.behance.net/vladzinculescu) says: June 22, [2011](http://vectips.com/tutorials/create-a-chalkboard-type-treatment/comment-page-1/#comment-197255) at 2:23 am

It seems that the link to the free ai is broken. Can you supply a new one please?

#### [Reply](http://vectips.com/tutorials/create-a-chalkboard-type-treatment/?replytocom=197255#respond)

[Stephen](http://www.stepheneyles.prosite.com/) says: June 22, 2011 at [10:03](http://vectips.com/tutorials/create-a-chalkboard-type-treatment/comment-page-1/#comment-197325) am

The Vector-Mill-Sample.ai file link is no longer working. Is it not available anymore?

### [Lucas](http://www.lucasdelrio.com.ar/) del Río says:

June 27, 2011 at [10:00](http://vectips.com/tutorials/create-a-chalkboard-type-treatment/comment-page-1/#comment-198507) am

This is great! so creative, the use of every tool aiming a great result. I think the use of the brush was very cleaver!

[DeGroup](http://degroup.com.ua/) says: July 1, [2011](http://vectips.com/tutorials/create-a-chalkboard-type-treatment/comment-page-1/#comment-200527) at 8:12 am

This is awesome!!!

Rui says: July 14, [2011](http://vectips.com/tutorials/create-a-chalkboard-type-treatment/comment-page-1/#comment-211358) at 7:11 pm

I have problem with step 6. Since I'm using CS3, so need to download water colour artbrush. But when I fill white colour, the brush will turn invisible. So it's impossible for me to get the same

#### [Reply](http://vectips.com/tutorials/create-a-chalkboard-type-treatment/?replytocom=197325#respond)

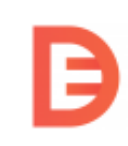

[Reply](http://vectips.com/tutorials/create-a-chalkboard-type-treatment/?replytocom=200527#respond)

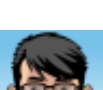

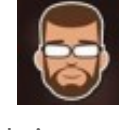

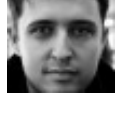

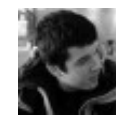

[Andrea](http://www.andreaimages.com/) says: [March](http://vectips.com/tutorials/create-a-chalkboard-type-treatment/comment-page-1/#comment-545784) 10, 2013 at 6:59 am

I have the same problem!

[Patrick](http://www.ipaydna.biz/) says: July 21, 2011 at [12:51](http://vectips.com/tutorials/create-a-chalkboard-type-treatment/comment-page-1/#comment-218015) am

I like this tutorial. The chalkboard text styling, make me have a feel like back to school study.

[Designerist](http://www.designerist.ch/) says: July 24, [2011](http://vectips.com/tutorials/create-a-chalkboard-type-treatment/comment-page-1/#comment-220493) at 3:17 am

Thanks a lot for this great tutorial!

Tarcila says: July 28, 2011 at [11:04](http://vectips.com/tutorials/create-a-chalkboard-type-treatment/comment-page-1/#comment-223497) am

Very good!

[Patrick](http://www.fertism.de/) says: [August](http://vectips.com/tutorials/create-a-chalkboard-type-treatment/comment-page-1/#comment-226291) 1, 2011 at 6:42 am

WOW… i love this tut! very nice outcome dude!

RooDik says: [August](http://vectips.com/tutorials/create-a-chalkboard-type-treatment/comment-page-1/#comment-227340) 2, 2011 at 10:09 pm

Nice tutorial, it's just what I needed. Thanks man !  $\bigcirc$ 

[Reply](http://vectips.com/tutorials/create-a-chalkboard-type-treatment/?replytocom=211358#respond)

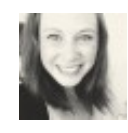

[Reply](http://vectips.com/tutorials/create-a-chalkboard-type-treatment/?replytocom=545784#respond)

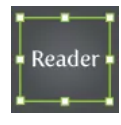

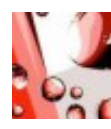

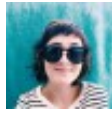

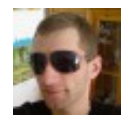

[Reply](http://vectips.com/tutorials/create-a-chalkboard-type-treatment/?replytocom=226291#respond)

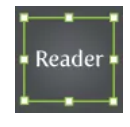

[Reply](http://vectips.com/tutorials/create-a-chalkboard-type-treatment/?replytocom=218015#respond)

[Reply](http://vectips.com/tutorials/create-a-chalkboard-type-treatment/?replytocom=220493#respond)

#### [Reply](http://vectips.com/tutorials/create-a-chalkboard-type-treatment/?replytocom=227340#respond)

Meghan says: [August](http://vectips.com/tutorials/create-a-chalkboard-type-treatment/comment-page-1/#comment-243322) 23, 2011 at 11:16 am

Beautiful! Thanks so much!

David says: [September](http://vectips.com/tutorials/create-a-chalkboard-type-treatment/comment-page-1/#comment-261822) 30, 2011 at 10:27 am

Ended up coming out perfectly, thanks!

[Ally](http://www.berryweb.com.au/) says: [October](http://vectips.com/tutorials/create-a-chalkboard-type-treatment/comment-page-1/#comment-266273) 8, 2011 at 7:17 pm

Thanks Ryan, another great tute. That bristle brush effect is just amazing!

Jay says: [October](http://vectips.com/tutorials/create-a-chalkboard-type-treatment/comment-page-1/#comment-270340) 16, 2011 at 12:21 am

Awesome lesson. A bit difficult, but manageable….

[Anya](http://www.4ndesign.com/) says: [November](http://vectips.com/tutorials/create-a-chalkboard-type-treatment/comment-page-1/#comment-289097) 14, 2011 at 9:31 am

Thank you for a great tutorial. It is very inspiring and well explained! Good job!

[Jc](http://jcsales.daportfolio.com/) says: [November](http://vectips.com/tutorials/create-a-chalkboard-type-treatment/comment-page-1/#comment-300057) 26, 2011 at 6:05 pm

greatly done. nice. love it. thanks kuya Ryan=)

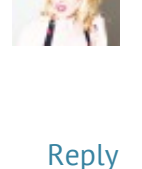

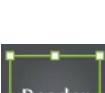

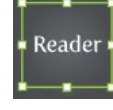

[Reply](http://vectips.com/tutorials/create-a-chalkboard-type-treatment/?replytocom=261822#respond)

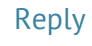

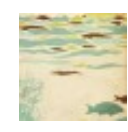

[Reply](http://vectips.com/tutorials/create-a-chalkboard-type-treatment/?replytocom=270340#respond)

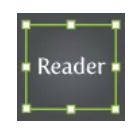

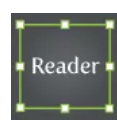

#### [Reply](http://vectips.com/tutorials/create-a-chalkboard-type-treatment/?replytocom=300057#respond)

Jon says: [November](http://vectips.com/tutorials/create-a-chalkboard-type-treatment/comment-page-1/#comment-300653) 27, 2011 at 1:05 pm

This is a great tutorial; thanks! The file size is quite large when it's all completed. Does anyone know of a good strategy to reduce the file size?

#### [Reply](http://vectips.com/tutorials/create-a-chalkboard-type-treatment/?replytocom=300653#respond)

Simone says: [December](http://vectips.com/tutorials/create-a-chalkboard-type-treatment/comment-page-1/#comment-310028) 8, 2011 at 9:49 am

Very useful! But link <http://v.ecti.ps/6tSc> is broken, can you give a new one?

Thanks a lot

#### [Reply](http://vectips.com/tutorials/create-a-chalkboard-type-treatment/?replytocom=310028#respond)

#### Pingback: 50 Excellent Text Effects Tutorials In Adobe [Illustrator](http://www.1stwebdesigner.com/tutorials/50-text-effects-tutorial-illustrator/)

[eazy-e](http://www.emdezign.com/) says: [February](http://vectips.com/tutorials/create-a-chalkboard-type-treatment/comment-page-1/#comment-368769) 25, 2012 at 11:13 am

that appearance panel bit blew my mind! i didnt know you can simply reference a file as a fill. hot stuff.

Jekgerr says: [March](http://vectips.com/tutorials/create-a-chalkboard-type-treatment/comment-page-1/#comment-377487) 9, 2012 at 12:48 am

Joss…

Simple n Perfect

Anthony says: April 22, [2012](http://vectips.com/tutorials/create-a-chalkboard-type-treatment/comment-page-1/#comment-405653) at 9:24 pm

Thank you for sharing~~This is great!

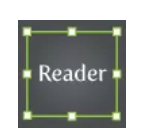

[Reply](http://vectips.com/tutorials/create-a-chalkboard-type-treatment/?replytocom=368769#respond)

[Reply](http://vectips.com/tutorials/create-a-chalkboard-type-treatment/?replytocom=377487#respond)

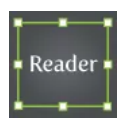

[Reply](http://vectips.com/tutorials/create-a-chalkboard-type-treatment/?replytocom=405653#respond)

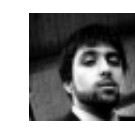

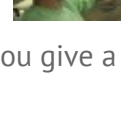

Reader

Jasmine says: April 27, [2012](http://vectips.com/tutorials/create-a-chalkboard-type-treatment/comment-page-1/#comment-408070) at 2:30 am

How do you change the colour of the gradient?

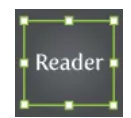

[Reply](http://vectips.com/tutorials/create-a-chalkboard-type-treatment/?replytocom=408070#respond)

Ben says: May 4, [2012](http://vectips.com/tutorials/create-a-chalkboard-type-treatment/comment-page-1/#comment-411703) at 6:06 am

Fried my graphics card and deleted what I was working on. DO NOT ATTEMPT.

Kemp says: June 12, [2012](http://vectips.com/tutorials/create-a-chalkboard-type-treatment/comment-page-1/#comment-433767) at 6:08 pm

Thanks! I learn a lot from here!

April says: June 14, 2012 at [12:32](http://vectips.com/tutorials/create-a-chalkboard-type-treatment/comment-page-1/#comment-434740) pm

What if I need the white chalk to be red?

[Max](http://www.3go2.com/) says: June 19, [2012](http://vectips.com/tutorials/create-a-chalkboard-type-treatment/comment-page-1/#comment-436969) at 1:59 am

Excelente!Thank you for sharing! I learn a lot from here!

Corrina says: June 28, [2012](http://vectips.com/tutorials/create-a-chalkboard-type-treatment/comment-page-1/#comment-442864) at 5:50 am

This was awesome! It was great all the way up until the end, I couldn't import the pattern to apply to the text fill. Great stuff, though- thanks for sharing!

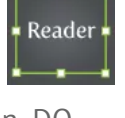

[Reply](http://vectips.com/tutorials/create-a-chalkboard-type-treatment/?replytocom=411703#respond)

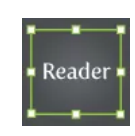

[Reply](http://vectips.com/tutorials/create-a-chalkboard-type-treatment/?replytocom=433767#respond)

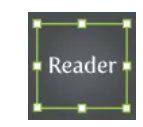

[Reply](http://vectips.com/tutorials/create-a-chalkboard-type-treatment/?replytocom=434740#respond)

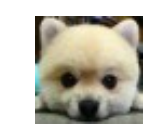

[Reply](http://vectips.com/tutorials/create-a-chalkboard-type-treatment/?replytocom=436969#respond)

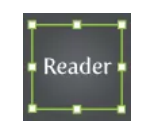

[agungredsman](http://eightcellent.com/) says: July 21, 2012 at [12:51](http://vectips.com/tutorials/create-a-chalkboard-type-treatment/comment-page-1/#comment-452623) am

nice tutorial! thank you mate!

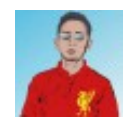

#### [Reply](http://vectips.com/tutorials/create-a-chalkboard-type-treatment/?replytocom=452623#respond)

Gregoirski says: [October](http://vectips.com/tutorials/create-a-chalkboard-type-treatment/comment-page-1/#comment-492296) 16, 2012 at 7:59 am

what a ride, from crash through crappy outline messing, to troubles with the pattern fill, till it all matches together … that great feeling that you've learned something i've wanted to learn for a long time ! thx ; )

sara says: [October](http://vectips.com/tutorials/create-a-chalkboard-type-treatment/comment-page-1/#comment-492524) 16, 2012 at 8:14 pm

I am new to Illustrator…

On step 5, how exactly do you fill the texture to white? I have managed to execute all of the steps up until this point.

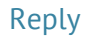

wEn says: [January](http://vectips.com/tutorials/create-a-chalkboard-type-treatment/comment-page-1/#comment-522195) 2, 2013 at 9:01 am

This was a great tutorial! Thanks!!!

Taha [Algherbawy](http://facebook.com/talgworld) says: [January](http://vectips.com/tutorials/create-a-chalkboard-type-treatment/comment-page-1/#comment-526664) 15, 2013 at 12:30 am

Great.

Shari says: [January](http://vectips.com/tutorials/create-a-chalkboard-type-treatment/comment-page-1/#comment-527246) 16, 2013 at 11:13 am

Thanks SOOOOO much!

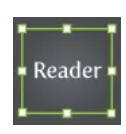

[Reply](http://vectips.com/tutorials/create-a-chalkboard-type-treatment/?replytocom=522195#respond)

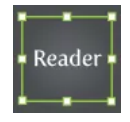

[Reply](http://vectips.com/tutorials/create-a-chalkboard-type-treatment/?replytocom=526664#respond)

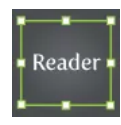

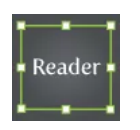

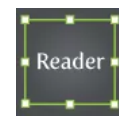

#### [Reply](http://vectips.com/tutorials/create-a-chalkboard-type-treatment/?replytocom=527246#respond)

Reader

Jen Bee says: [February](http://vectips.com/tutorials/create-a-chalkboard-type-treatment/comment-page-1/#comment-542387) 28, 2013 at 1:00 pm

Thanks so much for this great tutorial. Steps 8-10 didn't go exactly the same but I was able to get it to work out fine. Now I have a great chalkboard!

#### [Reply](http://vectips.com/tutorials/create-a-chalkboard-type-treatment/?replytocom=542387#respond)

Ibrar says: April 2, 2013 at [12:04](http://vectips.com/tutorials/create-a-chalkboard-type-treatment/comment-page-1/#comment-553200) pm

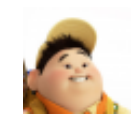

This is the second time I have been unable to finish tutorials from this website and I not going to bother next time. Either there is not enough information between steps or in this case completely different end products.

The brush effect is not even the same and the grain like effect is pixelated as hell. I just shut down it and didn't bother proceeding any further. That's half an hour I won't get back again.

Camtasia studio man!!!!!!!!!!!!! Get it!

#### [Reply](http://vectips.com/tutorials/create-a-chalkboard-type-treatment/?replytocom=553200#respond)

[Wap](http://www.wapkidclub.com/) Kid says: May 21, [2013](http://vectips.com/tutorials/create-a-chalkboard-type-treatment/comment-page-1/#comment-567920) at 4:25 am

Cool Tutorial

Plz also tell me about the chapter wise tutorial on Illustrator

thx

### [Reply](http://vectips.com/tutorials/create-a-chalkboard-type-treatment/?replytocom=567920#respond)

#### Pingback: Web Design – Week 3 | [jennifermitchellblog](http://jennifermitchellblog.wordpress.com/2013/05/26/web-design-week-3/)

[Lani](http://www.merlinadesign.com/) says: [August](http://vectips.com/tutorials/create-a-chalkboard-type-treatment/comment-page-1/#comment-605683) 28, 2013 at 2:06 am

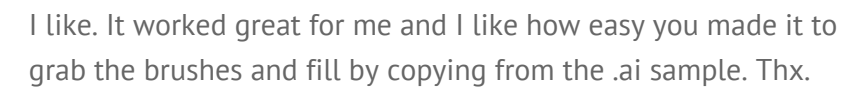

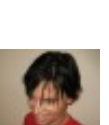

[Javier](http://gimoney.com/) says: [August](http://vectips.com/tutorials/create-a-chalkboard-type-treatment/comment-page-1/#comment-605837) 28, 2013 at 9:19 am

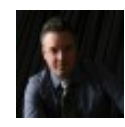

I'm stuck in Step 5. I don;t know how to perform the blending mode action. I m using AI CS5 and I'm trying to create a chalkboard background at 11″ x 17″ for my magazine (cover spread).

#### [Reply](http://vectips.com/tutorials/create-a-chalkboard-type-treatment/?replytocom=605837#respond)

Sam says: [September](http://vectips.com/tutorials/create-a-chalkboard-type-treatment/comment-page-1/#comment-609482) 5, 2013 at 12:46 pm

Need to explain how to apply the brushes to the stroke of the text. This tutorial is pointless without instructions for each step. You got lazy and decided to skip over it.

Lukas says: [October](http://vectips.com/tutorials/create-a-chalkboard-type-treatment/comment-page-1/#comment-624776) 17, 2013 at 3:37 am

Great tutorial, thanks!

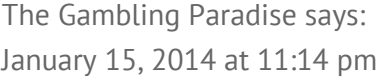

I think everything posted made a bunch of sense. But, what about this?

suppose you were to create a awesome post title? I mean, I don't want to tell you how to run your website, but what if you added a post title to possibly get people's attention? I mean Create a Chalkboard Type Treatment | Vectips is kinda boring. You ought to glance at Yahoo's front page and note how they create news titles to get people to click. You might add a video or a pic or two to grab readers interested about everything've got to say. In my opinion, it would make your posts a little livelier.

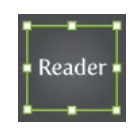

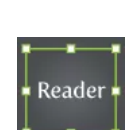

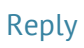

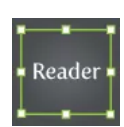

[Sands](http://www.vectips.com/) says: [January](http://vectips.com/tutorials/create-a-chalkboard-type-treatment/comment-page-1/#comment-675216) 27, 2014 at 8:31 am

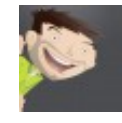

Thanks for that recommendation! We'll certainly take that into consideration for titles of our future tutorials.

#### [Reply](http://vectips.com/tutorials/create-a-chalkboard-type-treatment/?replytocom=675216#respond)

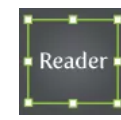

[Alexis](http://winematches.com/) nilo la hoz says: [January](http://vectips.com/tutorials/create-a-chalkboard-type-treatment/comment-page-1/#comment-671368) 17, 2014 at 11:09 am

This is a great tutorial, one can create many awsome things out of it. Thank you very much.

Jonny says: [January](http://vectips.com/tutorials/create-a-chalkboard-type-treatment/comment-page-1/#comment-671380) 17, 2014 at 11:46 am

Awesome! thanks, great tutorial, and the freebie file was an amazing help.

Tia says: [February](http://vectips.com/tutorials/create-a-chalkboard-type-treatment/comment-page-1/#comment-678086) 2, 2014 at 2:44 pm

Is there a link that works for the file? I'd really love to finish with this tut!

#### [Reply](http://vectips.com/tutorials/create-a-chalkboard-type-treatment/?replytocom=678086#respond)

Gordon says: [February](http://vectips.com/tutorials/create-a-chalkboard-type-treatment/comment-page-1/#comment-681725) 10, 2014 at 8:28 am

Once you've tried this, I'm sure you'll realise that although it looks pretty cool, you could go to your local hardware store, buy some chalkboard paint, paint a wall in your house/apartment (or even just a big piece of wood you can put aside), and experiment with the REAL THING. Nothing beats the old-school approach. It'll look better, 10 times out of 10.

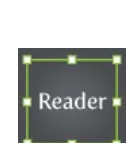

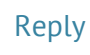

Reader

[Reply](http://vectips.com/tutorials/create-a-chalkboard-type-treatment/?replytocom=671380#respond)

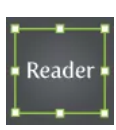

naruto [mobile](http://www.gamezebo.com/) games says: April 11, [2014](http://vectips.com/tutorials/create-a-chalkboard-type-treatment/comment-page-1/#comment-752465) at 6:43 am

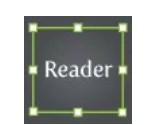

Wow, this article is good, my younger sister is analyzing these things, so I am going to convey to her.

#### [Reply](http://vectips.com/tutorials/create-a-chalkboard-type-treatment/?replytocom=752465#respond)

Pingback: DIY Party [Invitations](http://beetsandokra.com/2014/05/12/diy-party-invitations-in-illustrator/) in Illustrator | beets & okra Pingback: Free [Chalkboard](http://www.clementinecreative.co.za/free-chalkboard-fonts-and-resources/) Fonts and Resources Pingback: Beautiful Text Effect Tutorials (25 [Tutorials\)](http://inspirearena.com/beautiful-text-effect-tutorials-25-tutorials/) | Inspire Arena

Anita says: [August](http://vectips.com/tutorials/create-a-chalkboard-type-treatment/comment-page-1/#comment-923587) 17, 2014 at 4:50 pm

Turned out great! Text remains editable. Saved the valuable brushes and fill pattern.

#### [Reply](http://vectips.com/tutorials/create-a-chalkboard-type-treatment/?replytocom=923587#respond)

Pingback: Clock Design | [BAMA241](http://kayladavidson2014.wordpress.com/2014/08/26/clock-design/) Pingback: Illustrator[を使ったすごいテキストエフェクトのチュート](http://www.webtoolnavi.com/illustrator-texteffect-100/) リアル100個まとめ | Web制作ツールナビ

John [Knutson](http://www.healthquesttherapy.com/) says: [November](http://vectips.com/tutorials/create-a-chalkboard-type-treatment/comment-page-1/#comment-1044509) 24, 2014 at 6:21 pm

lettering effect worked out great, thanks!

#### [Reply](http://vectips.com/tutorials/create-a-chalkboard-type-treatment/?replytocom=1044509#respond)

#### Pingback: Nápis [kriedou](http://marv.miniweb.sk/napis-kriedou-ako-na-to/) – ako na to? | Net Secrets

panchenen says: April 28, [2015](http://vectips.com/tutorials/create-a-chalkboard-type-treatment/comment-page-1/#comment-1190699) at 1:26 pm

Is there anyway to create a new, or change the colour of the stroke and fill that you created, if for example I wanted a blackboard with several colours of chalk on it?

Thanks for any advise

[Alex](http://wcsv.org/) says: June 22, [2015](http://vectips.com/tutorials/create-a-chalkboard-type-treatment/comment-page-1/#comment-1222293) at 4:38 pm

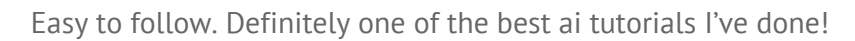

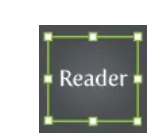

The freebie package was really nice and not a scary download. Thank you for sharing!

[Reply](http://vectips.com/tutorials/create-a-chalkboard-type-treatment/?replytocom=1222293#respond)

### **Leave a Reply**

Your email address will not be published. Required fields are marked \*

Name \*

Email \*

Website

Comment

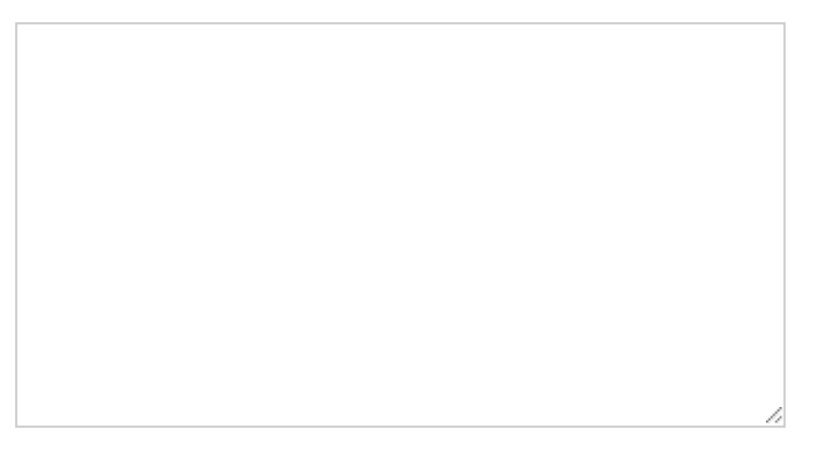

You may use these HTML tags and attributes: <a href="" title=""> <abbr title=""> <acronym title=""> <b> <blockquote cite=""> <cite> <code> <del datetime=""> <em> <i> <q cite=""> <strike> <strong>

Copyright © Vectips.com 2014